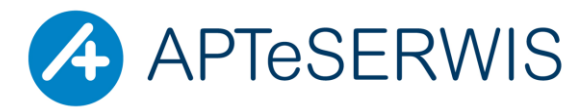

**AUTORYZOWANY PARTNER KAMSOFTU** KOMPUTERY I PERYFERIA; SIECI; INTERNET; STRONY WWW; DRUKARKI I KASY FISKALNE; PROGRAMY DLA FARMACJI, MEDYCYNY, PROGRAMY KSIĘGOWE, STAŁA OBSŁUGA SERWISOWA, DOSTAWA MATERIAŁÓW EKSPLOATACYJNYCH

 **ul. Zgrupowania Żmija 3/21 01-875 Warszawa TEL. 22 3702222, 22 3702223, FAX 22 3702224**

# **INSTRUKCJA UŻYTKOWNIKA**

# **DOTYCZĄCA ZMIANY STAWEK VAT NA NIEKTÓRE WYROBY MEDYCZNE**

W dniu 11.01.2018 r, w Dzienniku Ustaw została opublikowana ustawa z dnia 14 grudnia 2017 roku o zmianie ustawy o podatku od towarów i usług (Dz. U. 2018 poz. 86)

Ustawa wchodzi w życie 19.01.2018 i jest konsekwencją orzeczenia Trybunału Sprawiedliwości Unii Europejskiej. Wprowadza ona zmianę stawek VAT, dla niektórych produktów związanych z ochroną zdrowia, wymienionych w Załączniku Nr 3 do tej ustawy, ze stawki 8% na stawkę 23%. W szczególności zmiany obejmują: wyroby higieniczne, wyroby farmaceutyczne, w tym strzykawki, towary używane do celów antykoncepcyjnych i higieny osobistej, a także zawierające w swym składzie cysteinę, cystynę i ich pochodne. Nie są udostępnione żadne oficjalne i ogólnodostępne rejestry, ani wykazy, które umożliwiałyby weryfikację, czy dany produkt jest wyrobem medycznym. Z uwagi na to, że KAMSOFT S.A. nie ma możliwości technicznych dla zidentyfikowania zmienionych stawek VAT oraz z uwagi na niedostępność oficjalnych i wiarygodnych źródeł informacji w bazie KS-BLOZ czasowo nie będzie prezentowana domyślna (rekomendowana) stawka podatku VAT dla wybranej grupy produktów. Przybliżone szacowania specjalistów KAMSOFT S.A. wskazują, że zmiana stawek VAT może dotyczyć ok. 1500 produktów, na tę chwilę potwierdzone stawki VAt są dla około 200 produktów

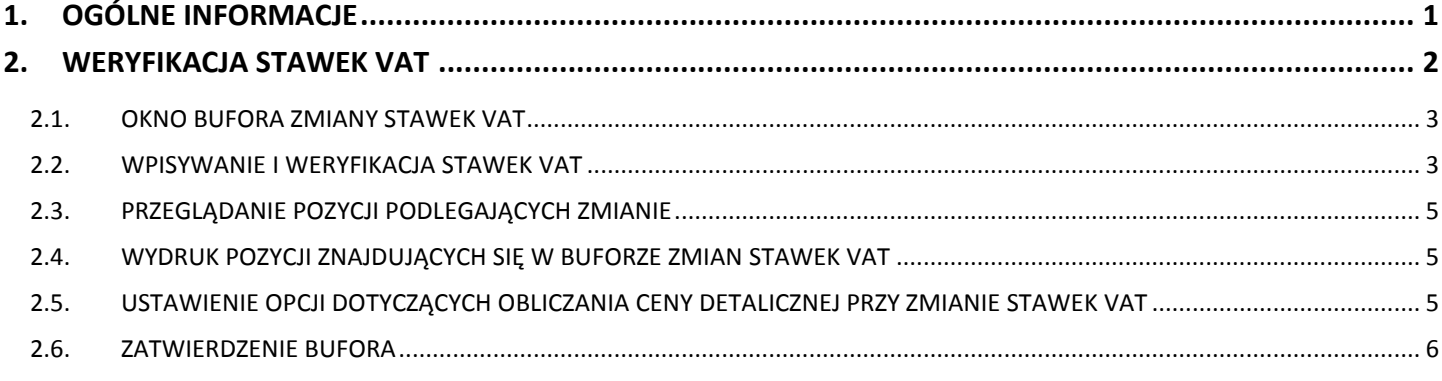

# <span id="page-0-0"></span>**1. OGÓLNE INFORMACJE**

*Wszystkie zrzuty ekranu w niniejszej instrukcji zostały wykonane na demonstracyjnej wersji systemu KS-AOW. Dane, które będzie widział w swoim systemie Użytkownik będą inne.*

Do poprawnego przeprowadzenia poniżej opisanego procesu niezbędna jest

1. Wersja KS-AOW o numerze **2018.2.2.0** opublikowana 15.01.2018 lub nowsza. Numer posiadanej wersji programu wyświetlony jest w lewym dolnym rogu głównego okna programu KS-AOW.

- 2. Baza BLOZ opublikowana w dniu **15.01.2018** lub nowsza.
- 3. Prawidłowe przypisanie kodu BLOZ7 do karty lokalnej w aptece.

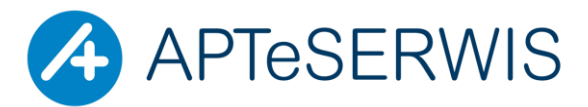

**AUTORYZOWANY PARTNER KAMSOFTU** KOMPUTERY I PERYFERIA; SIECI; INTERNET; STRONY WWW; DRUKARKI I KASY FISKALNE; PROGRAMY DLA FARMACJI, MEDYCYNY, PROGRAMY KSIĘGOWE, STAŁA OBSŁUGA SERWISOWA, DOSTAWA MATERIAŁÓW EKSPLOATACYJNYCH

 **ul. Zgrupowania Żmija 3/21 01-875 Warszawa TEL. 22 3702222, 22 3702223, FAX 22 3702224**

Jeśli:

a) produkt w aptecznej bazie leków nie posiada przypisanego kodu BLOZ7 - należy wówczas przypisać do karty produktu właściwy kod BLOZ7

b) produkt w aptece ma niewłaściwie przypisany kod BLOZ7, inny niż w bazie BLOZ - należy przypisać poprawnie kody BLOZ7 do odpowiednich produktów

c) dla kilku produktów prowadzona jedna karty leku z jednym kodem BLOZ7 należy założyć w systemie KS-APTEKA osobne karty dla każdego produktu , z przypisaniem właściwego, wg, bazy BLOZ kodu BLOZ7

# <span id="page-1-0"></span>**2. WERYFIKACJA STAWEK VAT**

W celu uruchomienia weryfikacji stawek VAT należy uruchomić *APW14 MAGAZYN → Operacje → Zmiana stawek VAT.* 

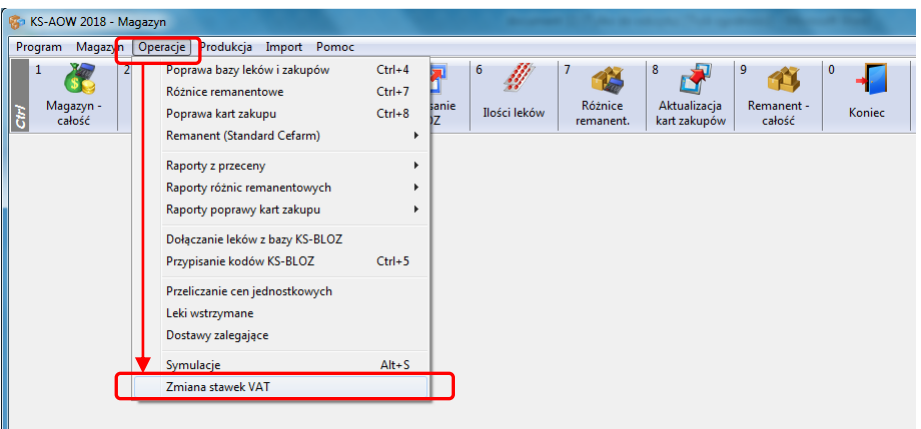

Po wybraniu z menu funkcji "Zmiana stawek VAT" pojawi się okno pokazane na rysunku poniżej. (wersja programu 2018.2.2.1)

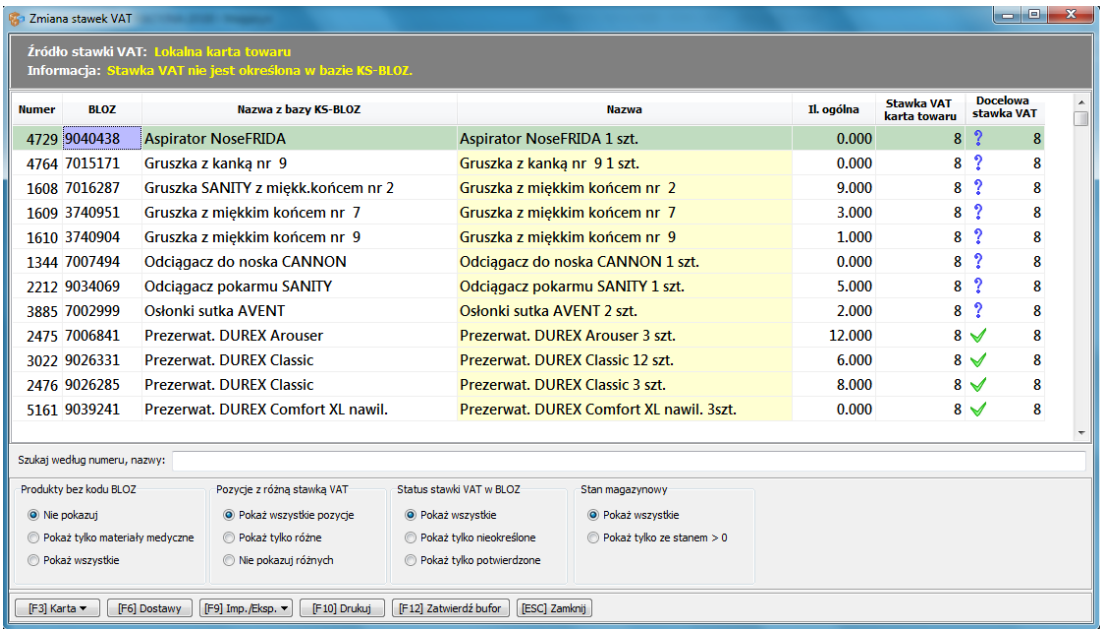

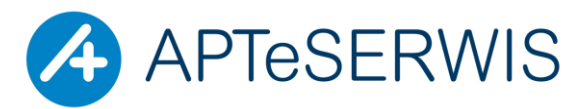

**AUTORYZOWANY PARTNER KAMSOFTU** KOMPUTERY I PERYFERIA; SIECI; INTERNET; STRONY WWW; DRUKARKI I KASY FISKALNE; PROGRAMY DLA FARMACJI, MEDYCYNY, PROGRAMY KSIĘGOWE, STAŁA OBSŁUGA SERWISOWA, DOSTAWA MATERIAŁÓW EKSPLOATACYJNYCH

 **ul. Zgrupowania Żmija 3/21 01-875 Warszawa TEL. 22 3702222, 22 3702223, FAX 22 3702224**

# <span id="page-2-0"></span>**2.1. OKNO BUFORA ZMIANY STAWEK VAT**

Okno "Zmiany stawek VAT" zawiera informacje buforowe, które zostają przeniesione na karty lokalne i magazyn dopiero po zatwierdzeniu bufora. Dzięki temu można wprowadzać zmiany w dłuższym okresie czasu.

Domyślnie w oknie tym widoczne są produkty, które:

- Użytkownik posiada w swojej kartotece towarowej,
- są przypisane do bazy KS-BLOZ
- znajdują się na wyselekcjonowanej przez specjalistów KAMSOFT S.A. liście produktów, których dotyczy opisywana ustawa.

Należy pamiętać, że KAMSOFT S.A. tworząc tę listę operował wyłącznie na bazie KS-BLOZ w związku z tym **produkty, które nie są przypisane do bazy KS-BLOZ muszą być zweryfikowane przez Użytkownika** niezależnie od stworzonej przez KAMSOFT S.A. listy.

Na liście produktów mogą występować następujące ikony:

- Ta ikona w kolumnie **Docelowa stawka VAT** oznacza pozycję, która została potwierdzona przez specjalistów KAMSOFT S.A. Dotyczy to tylko produktów przypisanych do bazy KS-BLOZ znajdujących się na specjalnej liście.

- Ta ikona w kolumnie **Docelowa stawka VAT** oznacza pozycję, która w bazie KS-BLOZ nie posiada określonej stawki VAT. Użytkownik musi we własnym zakresie zweryfikować poprawność stawki VAT!!!

- Ta ikona w kolumnie **Docelowa stawka VAT** oznacza pozycję zmodyfikowaną przez Użytkownika.

# <span id="page-2-1"></span>**2.2. WPISYWANIE I WERYFIKACJA STAWEK VAT**

Po pierwszym uruchomieniu opisywanej powyżej funkcjonalności, stawki VAT w kolumnie **stawka VAT docelowa** odpowiadają tym w kolumnie **Stawka VAT karta towaru**, a dla tych pozycji, które zostały potwierdzone przez specjalistów KAMSOFT S.A. w kolumnie **stawka VAT docelowa** znajduje się potwierdzona stawka VAT (z BLOZ). Pozycje takie oznaczone są ikoną  $\blacktriangledown$ .

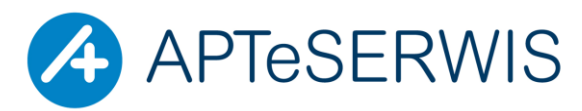

**AUTORYZOWANY PARTNER KAMSOFTU** KOMPUTERY I PERYFERIA; SIECI; INTERNET; STRONY WWW; DRUKARKI I KASY FISKALNE; PROGRAMY DLA FARMACJI, MEDYCYNY, PROGRAMY KSIĘGOWE, STAŁA OBSŁUGA SERWISOWA, DOSTAWA MATERIAŁÓW EKSPLOATACYJNYCH

#### **ul. Zgrupowania Żmija 3/21 01-875 Warszawa TEL. 22 3702222, 22 3702223, FAX 22 3702224**

Dla wszystkich produktów, których stawki VAT nie są określone **latach produkty nie są przypisane do bazy** KS-BLOZ (pusta kolumna z nazwą z KS-BLOZ) należy zweryfikować poziom stawki VAT. W razie wątpliwości trzeba się skontaktować się z producentem lub hurtownią farmaceutyczną. Nową, poprawną stawkę VAT należy wpisać kolumnie **Docelowa stawka VAT** i zatwierdzić klawiszem Enter. Pozycje, dla których VAT został ręcznie zmodyfikowany przez są oznaczane ikoną Proces weryfikacji nie musi być wykonywany jednorazowo, można przeprowadzać go etapami.

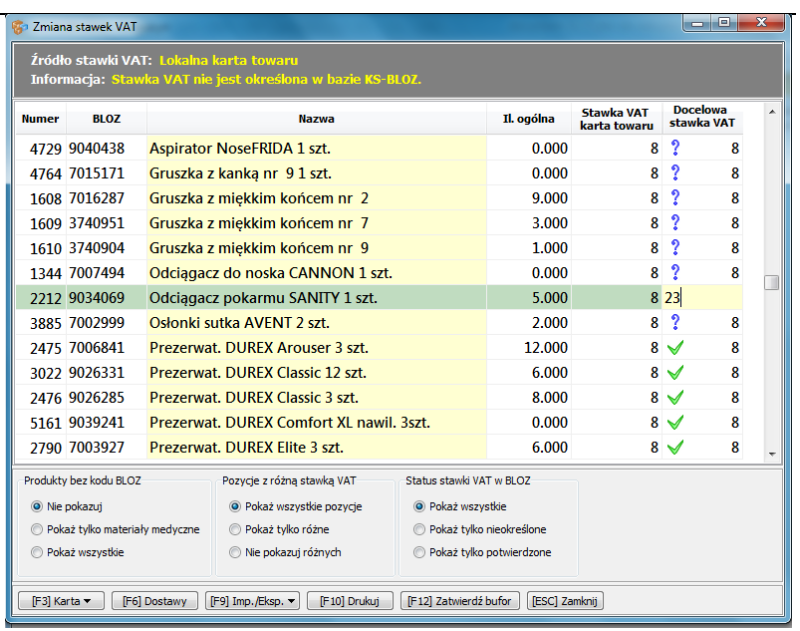

Aby zakończyć pracę z modułem Zmiany stawek VAT należy nacisnąć klawisz [ESC] Zamknij. Jeśli na liście znajdują się zmodyfikowane przez Użytkownika pozycje, pojawi się okno z pytaniem czy zapisać zmiany. Należy wybrać TAK.

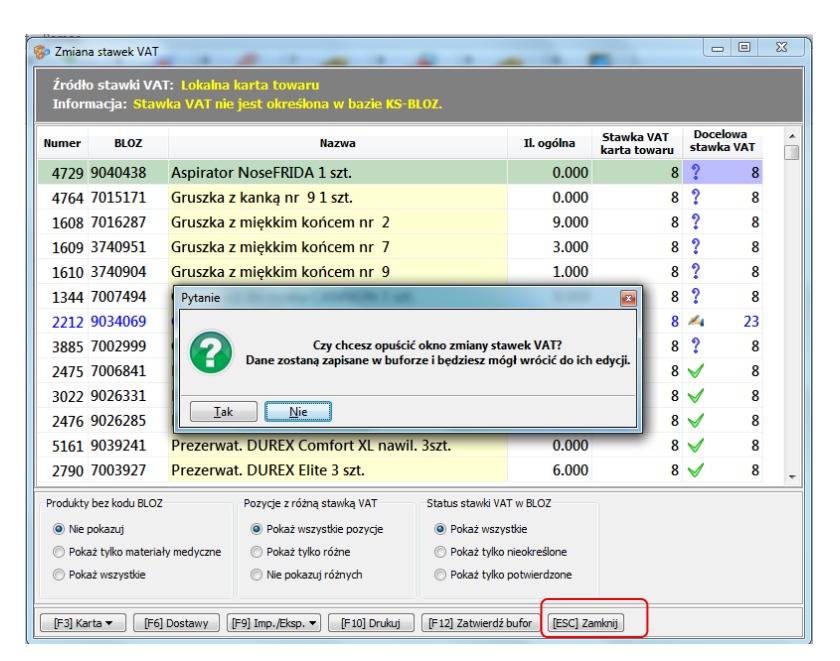

Przy ponownym wejściu do okna "**Zmiany stawki VAT**" system KS-AOW zweryfikuje czy istnieje zapisany wcześniej bufor i wyświetli okno zawierające pytanie czy wczytać zapisane wcześniej zmiany. Jeśli Użytkownik potwierdzi wczytanie do bufora zmian zostaną wczytane wszystkie

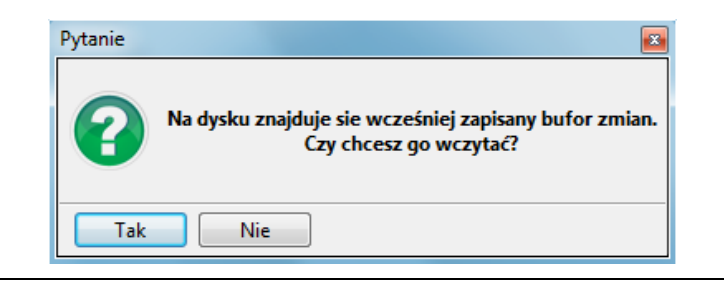

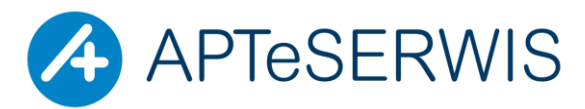

**AUTORYZOWANY PARTNER KAMSOFTU** KOMPUTERY I PERYFERIA; SIECI; INTERNET; STRONY WWW; DRUKARKI I KASY FISKALNE; PROGRAMY DLA FARMACJI, MEDYCYNY, PROGRAMY KSIĘGOWE, STAŁA OBSŁUGA SERWISOWA, DOSTAWA MATERIAŁÓW EKSPLOATACYJNYCH

 **ul. Zgrupowania Żmija 3/21 01-875 Warszawa TEL. 22 3702222, 22 3702223, FAX 22 3702224**

poprzednio wykonane przez Użytkownika zmiany, w przeciwnym wypadku w oknie znajdować się będzie widok tak jak przy pierwszym uruchomieniu (wszystkie wprowadzone wcześniej zmiany zostaną usunięte).

# <span id="page-4-0"></span>**2.3. PRZEGLĄDANIE POZYCJI PODLEGAJĄCYCH ZMIANIE**

## APW14 MAGAZYN → OPERACJE → ZMIANA STAWEK VAT

Aby zobaczyć wszystkie pozycje, które zostaną zmienione należy ustawić filtry następująco:

- **Produkty bez kodu BLOZ – Pokaż wszystkie,**
- **Pozycje z różną stawką VAT – Pokaż tylko różne,**
- **Status stawki VAT w BLOZ – Pokaż wszystkie.**

## <span id="page-4-1"></span>**2.4. WYDRUK POZYCJI ZNAJDUJĄCYCH SIĘ W BUFORZE ZMIAN STAWEK VAT**

APW14 MAGAZYN → OPERACJE → ZMIANA STAWEK VAT → F10 DRUKUJ

## <span id="page-4-2"></span>**2.5. USTAWIENIE OPCJI DOTYCZĄCYCH OBLICZANIA CENY DETALICZNEJ PRZY ZMIANIE STAWEK VAT**

Przed zatwierdzeniem bufora zmian Użytkownik powinien zweryfikować ustawienia następujących opcji:

- $\checkmark$  APW41 ADMINISTRATOR  $\to$  OPCJE MODUŁÓW  $\to$ APW14 MAGAZYN  $\to$  Ustawienia globalne:
- obliczaj nową cenę przy tym ustawieniu zostanie wyliczona nowa cena detaliczna wyższa o zmianę stawki VAT
- nie zmieniaj ceny przy tym ustawieniu cena detaliczna pozostanie nie zmieniona

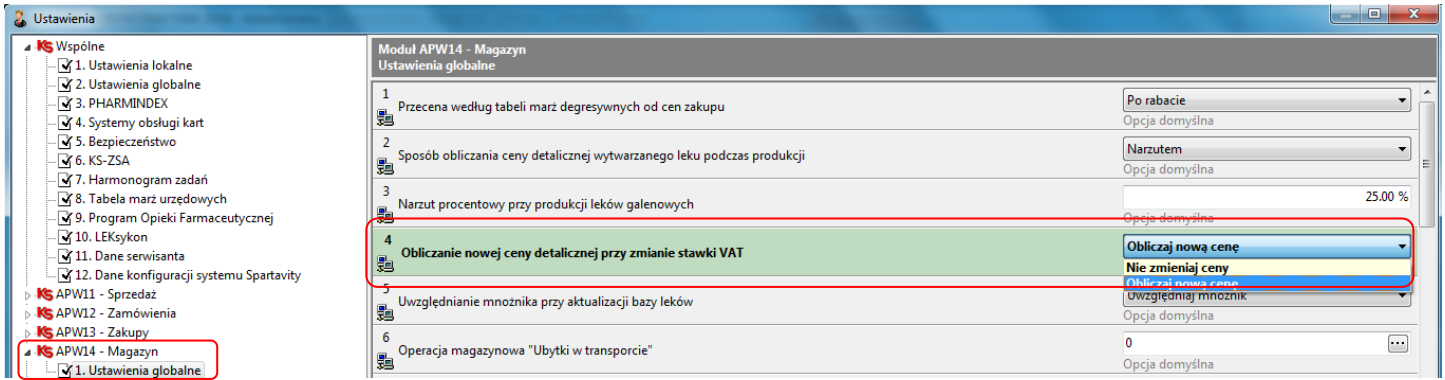

- $\checkmark$  APW41 ADMINISTRATOR → OPCJE MODUŁÓW → Wspólne → Ustawienia Globalne → 28 Nie zmieniaj ceny towarów z apteki internetowej (strategie, przeceny).
- Zaznaczona opcja **M** ceny detaliczne pomimo zmiany stawki VAT pozostaną niezmienione
- Odznaczona opcja  $\Box$  ceny detaliczne zostaną przeliczone na nowo uwzględniając nową wyższą stawkę VAT

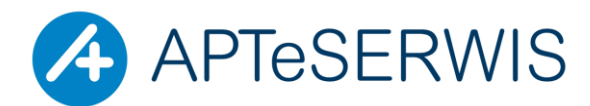

**AUTORYZOWANY PARTNER KAMSOFTU** KOMPUTERY I PERYFERIA; SIECI; INTERNET; STRONY WWW; DRUKARKI I KASY FISKALNE; PROGRAMY DLA FARMACJI, MEDYCYNY, PROGRAMY KSIĘGOWE, STAŁA OBSŁUGA SERWISOWA, DOSTAWA MATERIAŁÓW EKSPLOATACYJNYCH

### *ul. Zgrupowania Żmija 3/21 01-875 Warszawa*

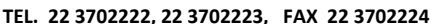

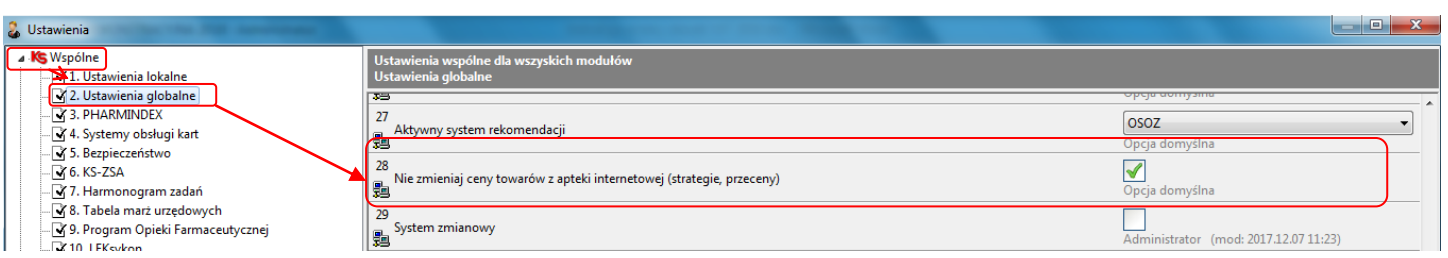

## <span id="page-5-0"></span>**2.6. ZATWIERDZENIE BUFORA**

Operację zatwierdzenia bufora należy wykonać **18.01.2018** po zakończeniu pracy lub **19.01.2018** przed rozpoczęciem pracy. Apteki całodobowe wykonują zatwierdzenie bufora w nocy z 18 na 19.01.2018

# **A. APW14 MAGAZYN → OPERACJE → ZMIANA STAWEK VAT → F12 ZATWIERDŹ BUFOR**

Po wybraniu przycisku **[F12] Zatwierdź bufor** zostanie wyświetlone poniższe okno:

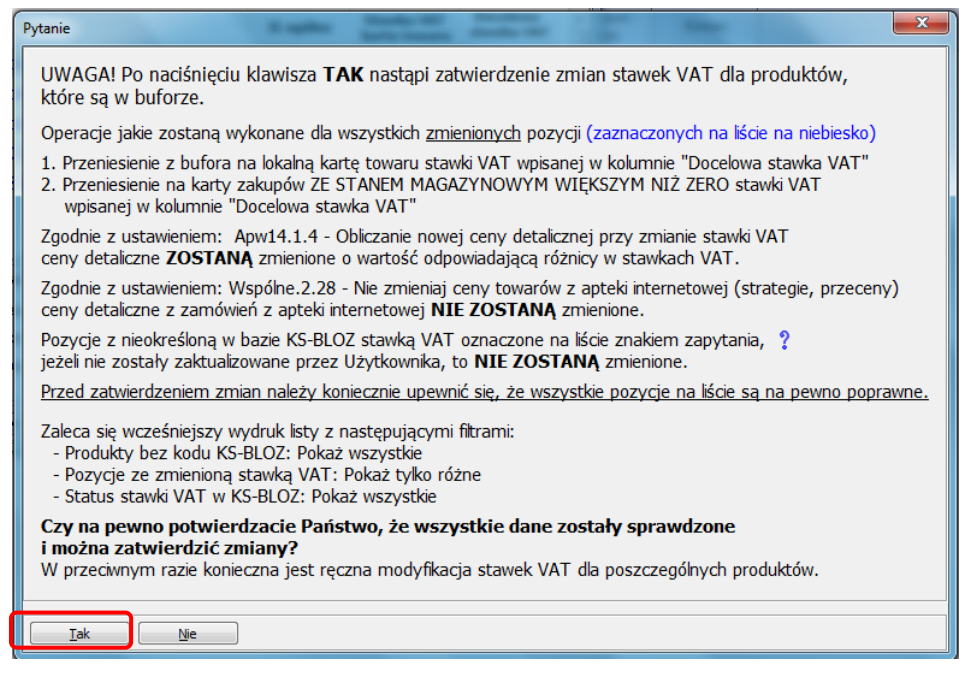

**B. WYBRAĆ TAK,** o zatwierdzeniu powyższego komunikatu nastąpi proces zmiany stawek VAT i przeceny magazynu. Po jego zakończeniu pojawi się następujące okno z komunikatem:

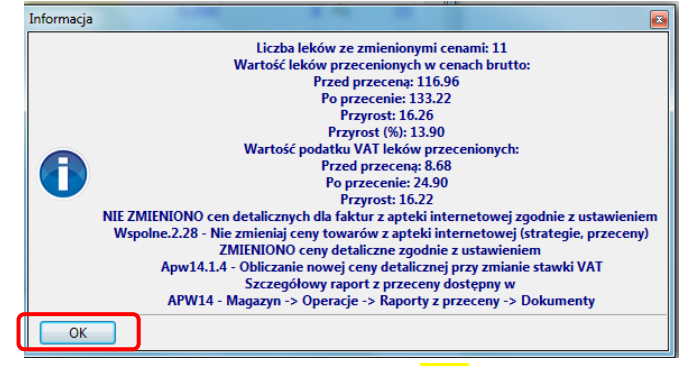

**C. WYBRAĆ OK, CZY DRUKOWAĆ PROTOKÓŁ PRZECENY? → TAK**